## ST PATRICK'S PRIMARY SCHOOL

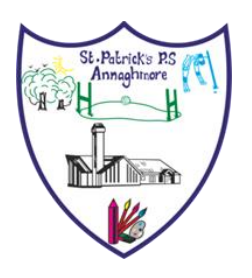

10, Annaghmore Coalisland, Co. Tyrone. N.I. BT71 4QZ Principal: Anne Mc Guinness Web Site: www.stpatricksannaghmore.com Telephone :(028) 87740661 Email: info@stpatricksps.coalisland.ni.sch.uk

Friday 15<sup>th</sup> January 2021

Good morning parents!

What a start to 2021 but thank you all for the amazing job you are doing regarding homeschooling. Please continue to log into the website daily (Primary 1 – Primary 5) as staff have uploaded videos and links to online materials that will be required for every child to engage in tasks set for them by their teacher.

Primary 6 and Primary 7 pupils and parents, you are to be congratulated for the fantastic engagement of your children with Google Classroom. The daily live meetings with teachers are amazing – please, keep going!!

#### **New Collins On-line Reading Resource.**

This is an exciting resource that PTA with your support, have purchased for our school for next year. We hope you and your children will enjoy the beautiful books available with your children as allocated by their class teachers.

Beginning next week, each child will have books allocated to them personally and in line with the group they are working in when at school.

Teachers will be able to see the books your child has personally read each week by tracking their personal login details which you need to use to access their reading books.

You can access the books multiple times each week and teachers will change them each Monday for your child.

Please follow the instructions below on how to access the reading from Monday 18<sup>th</sup> January.

Also please find on the website a copy of Parents Guide as provided by Collins. Above all, enjoy the books with your children.

# **Accessing new Collins On-Line Reading Materials.**

**Every teacher will be setting reading for each child through Collin on-line.**

**Each child will have their own Username and there is a single Password for everyone for our school.**

**Your child's Username: will be**

**uksppsc followed by their full (all lower case letters, no spaces no dots.)** 

**For example:- if your child's name is Patrick School then his username will be uksppscpatrickschool**

**For example:- if your child's name is Johnny Nodd then his username will be uksppscjohnnynodd**

**School Password for every child is:- Reading1**

**You must log into <https://ebooks.collinsopenpage.com/>**

**and then enter Username for your child and school password as above.**

#### **\*\*\*\*\*\*\*\*\*\*\*\*\*\*\*\*\*\*\*\*\*\*\*\*\*\*\*\***

# **Libraries NI**

**Library Services are still available from local libraries but are now online (like the rest of the world!)** 

**Even if you are not a member, it is FREE to join at any time and I would encourage every child to be given access to this unbelievable resource by their parent.**

**Membership to online is easy:**

**Google Libraries NI and follow the simple registration details on screen to register your child. The world is then at your fingertips regarding resources for reading and for research – and it costs you nothing! Indeed, register yourself also and it gives unlimited access to audio books as well as reading materials. ENJOY!!**

# Collins Big Cat ebook libraries Parent Guide

#### Logging in

To access your child's Big Cat ebooks, go to: https://ebooks.collinsopenpage.com/(see right).

Enter the username and password provided by your school to access your library.

If you misplace your password, contact your school.

#### Library

Once logged in, you will land on the library. Here you will see any books that have been assigned to your child by their teacher. You can access a resource sheet for each book by clicking the three dots, then "Resources", as shown below.

**Collins** ebooks

Log In

Trouble logging in?

Log In

Password

Register

Email Address or Username

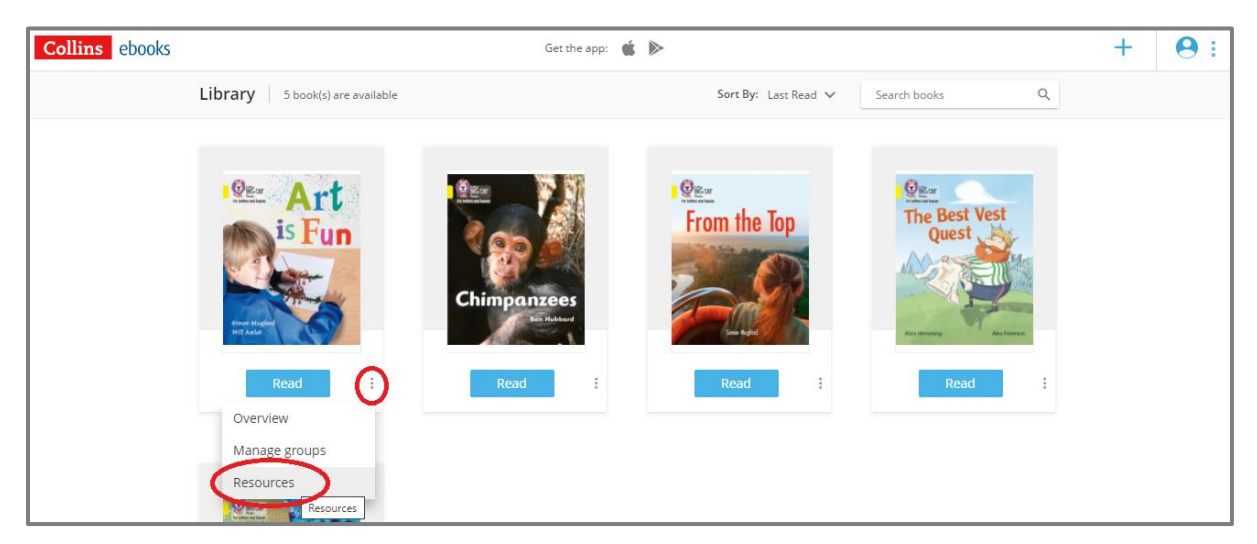

#### The reader

To open one of the books, select either the cover or the "Read" button. You will see this screen.

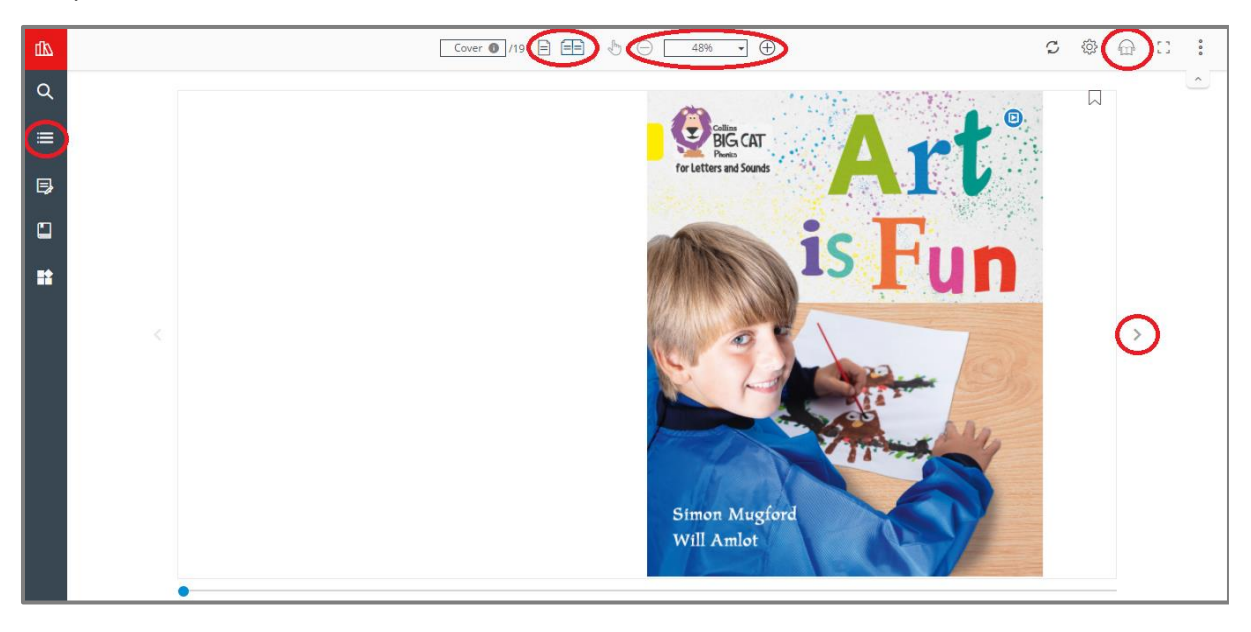

Use the arrows either side of the page to leaf through the book.

Use the single and double page icons to switch between those two views. Many of the Big Cat books are best experienced using the double page view.

Use the zoom function as required. The "Fit to width" option helps you to make best use of your screen

For longer books, you can use the Table of Contents in the left hand menu to navigate.

Don't worry about remembering where you left off. When you next open the book, you will start from where you left off.

### Audio

Where audio is available, the audio icon will appear in the top right corner. Click this to launch the audio toolbar (shown below).

The words will be highlighted as the audio plays. You can pause the audio at any time, and adjust the volume. The finger icon in the toolbar allows you to point at any word, and the audio will begin playing from there. To dismiss the audio toolbar, simply click the cross icon.

## Apps

The Collins eBooks app is available for iOS from the App Store and for android devices on the Google Play Store. The app is free to download, and you can log in using the same details.

When using the app, you can download books to your device, after which you can then access them without needing to be connected to the internet.